**URL: https://sarathi.parivahan.gov.in/sarathiservice/sarathiHomePublic.do?stCd=KA**

# **Change of address in LL**

## **Applicant Side:**

- 1. Application submission through Aadhar e-KYC authentication
- 2. Fee payment

### **RTO Side:**

3. Scrutiny

4. LL Approval (Approval Message Will be send to the applicant with LL print Link)

### **Applicant Side:**

5. LL Print

# **Change of Address in LL Application procedure**

## **1. Application Submission through Aadhar e-KYC**

#### **Open Parivahan website and select the Service of Change of Address in LL application which available under Learners License Menu.**

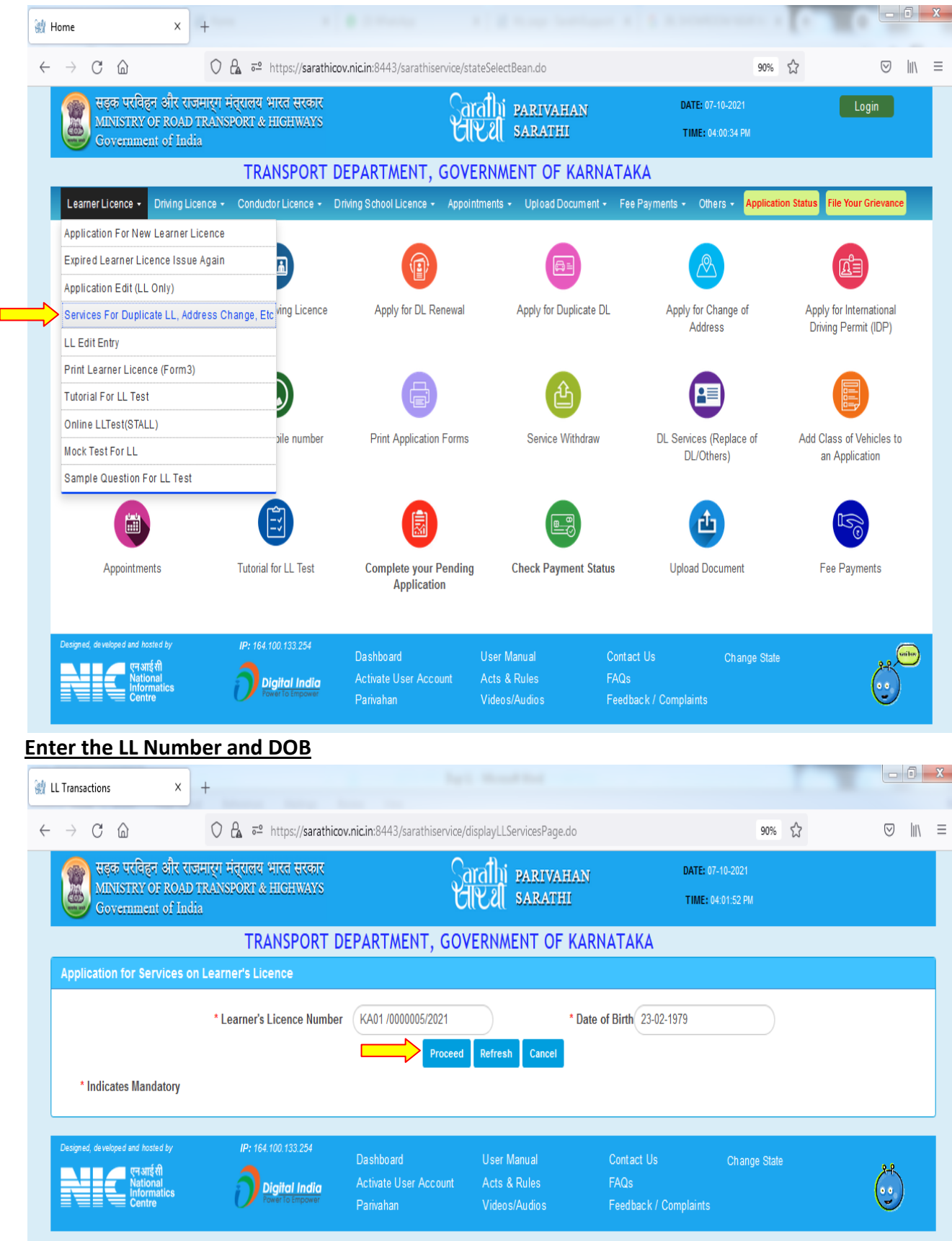

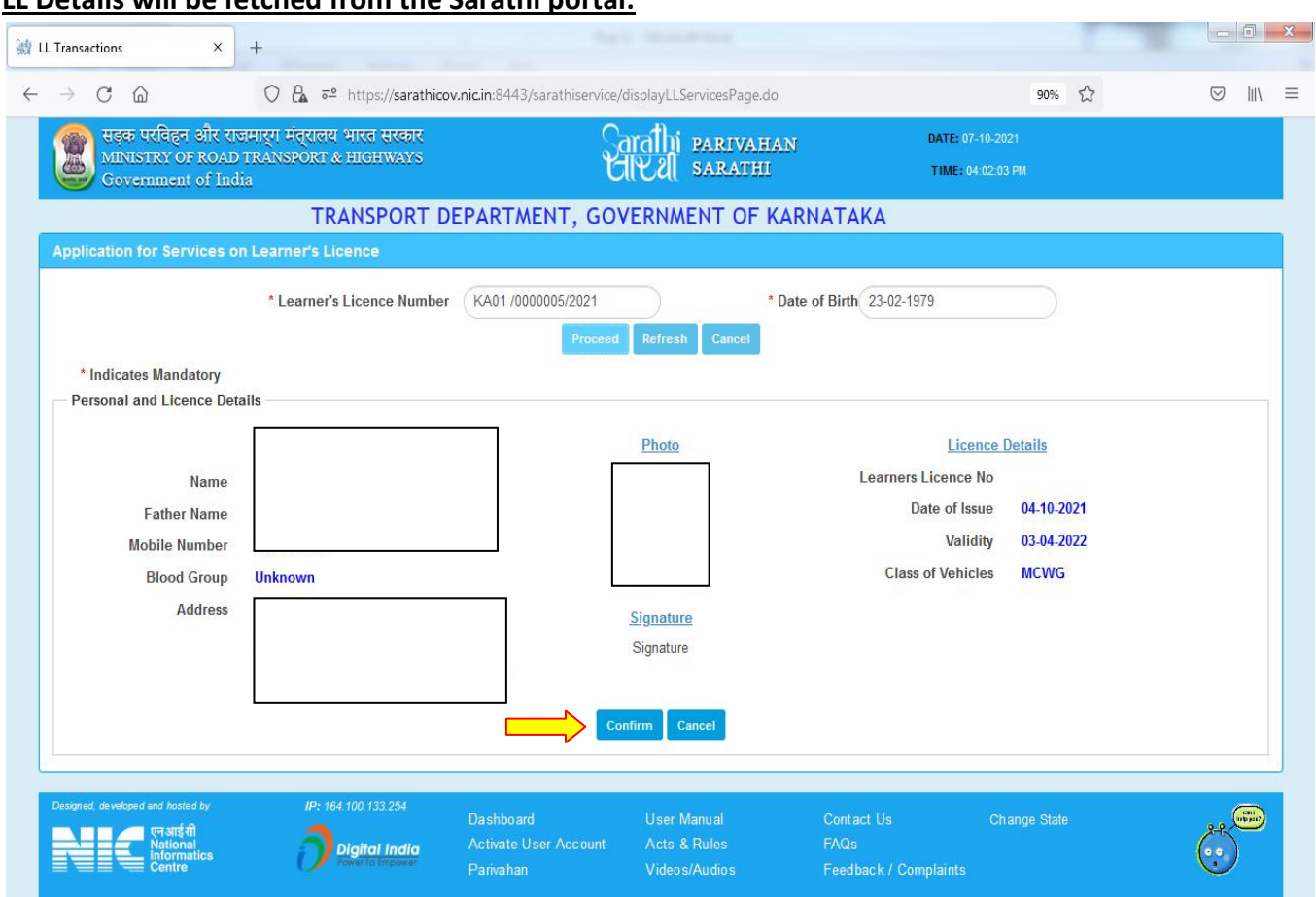

#### **LL Details will be fetched from the Sarathi portal:**

#### **Select the change of Address in LL service from the list of services**

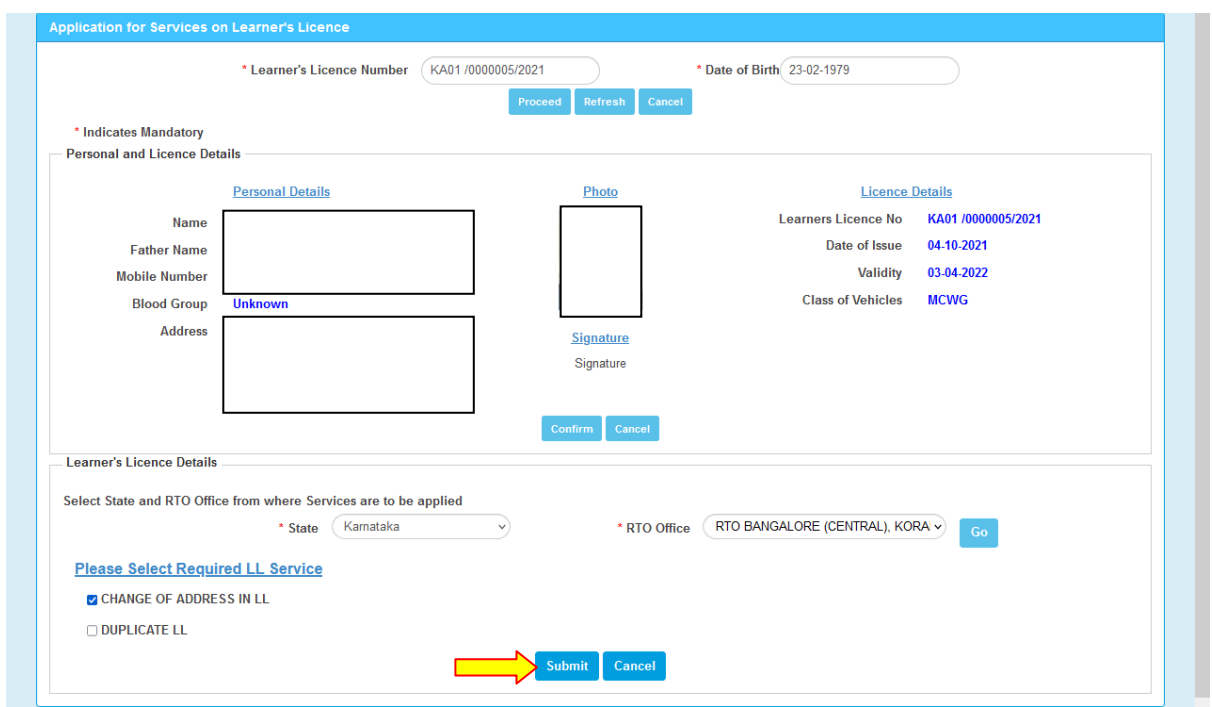

### **Select Aadhar Authentication for Faceless service**

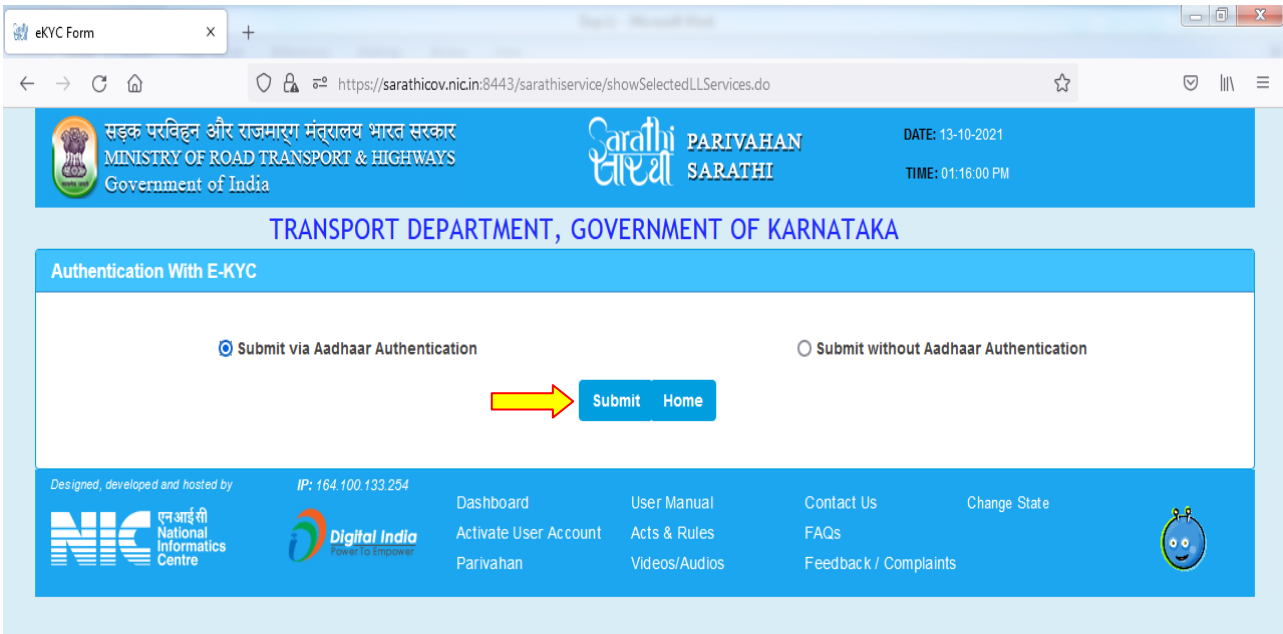

### **Enter Aadhar number and Generate the OTP**

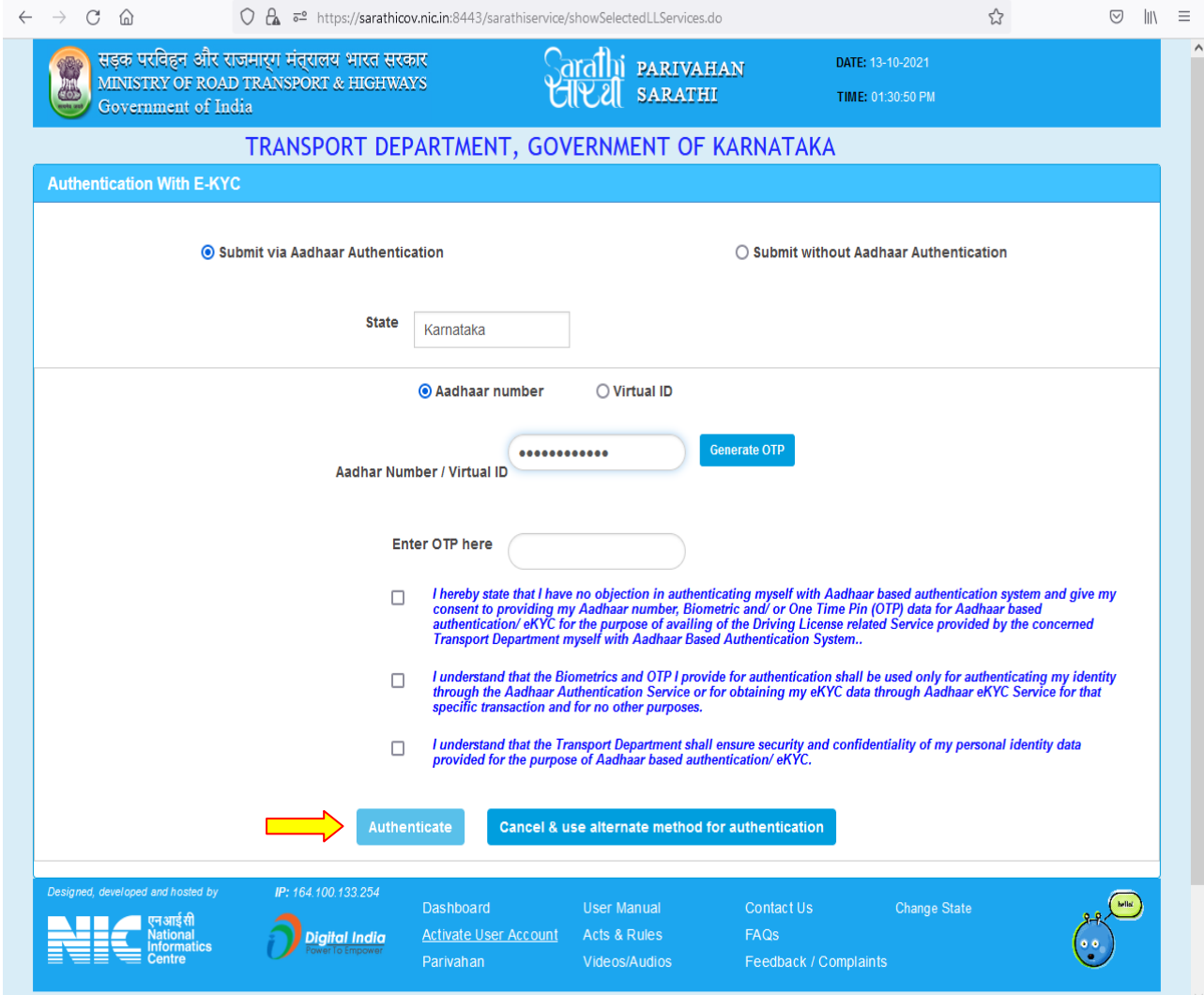

#### **Enter the received OTP and click on "Authenticate" button**

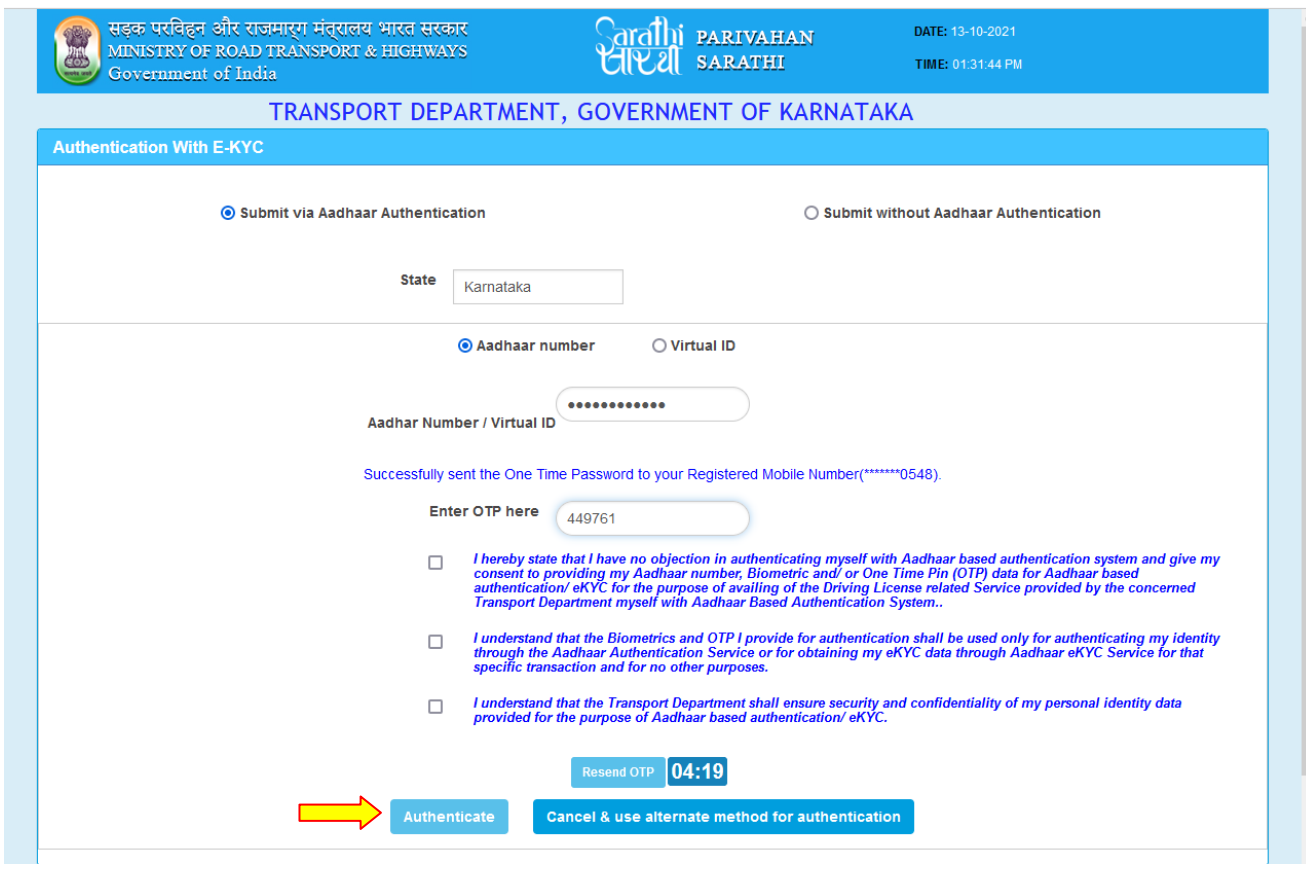

### **Aadhar details will be fetched from Aadhar portal then click on "Proceed"**

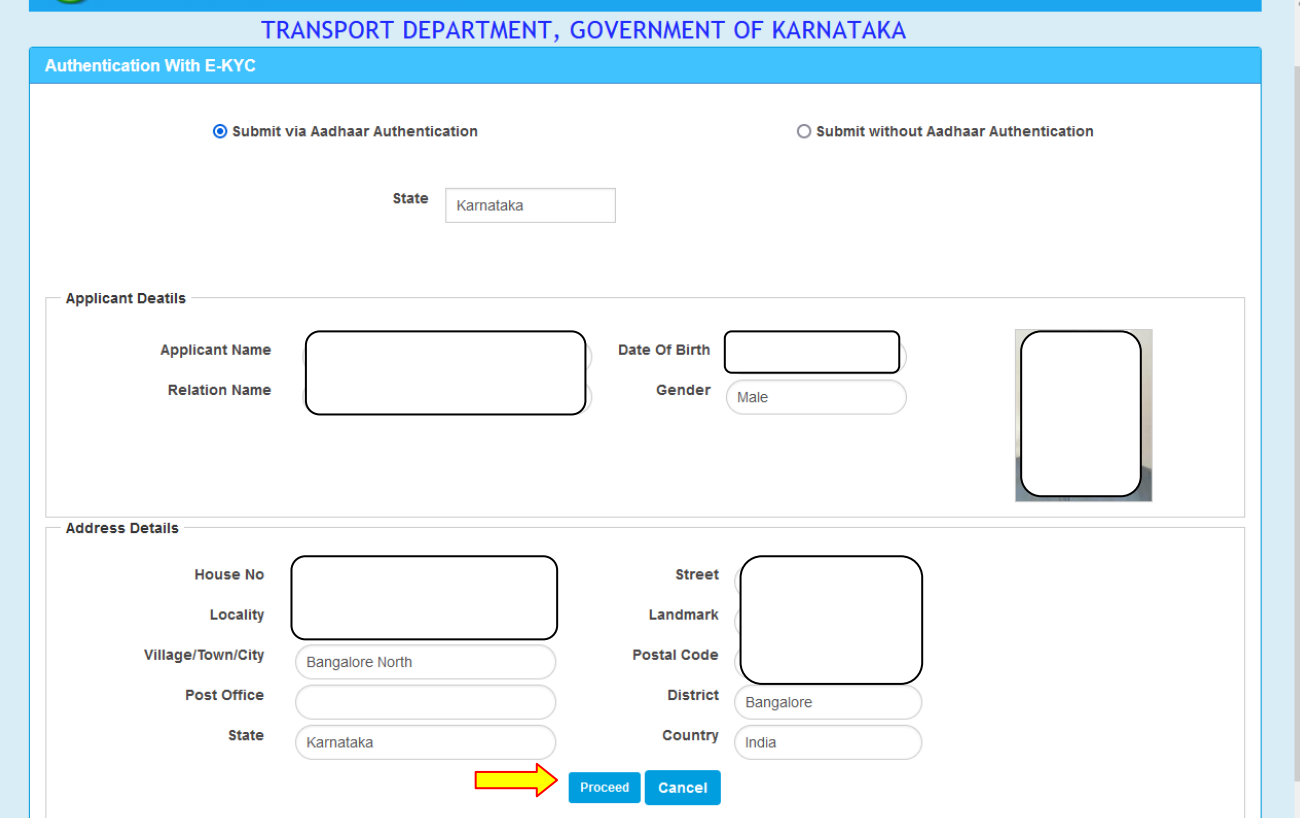

### **Enter Captcha and submit the application:**

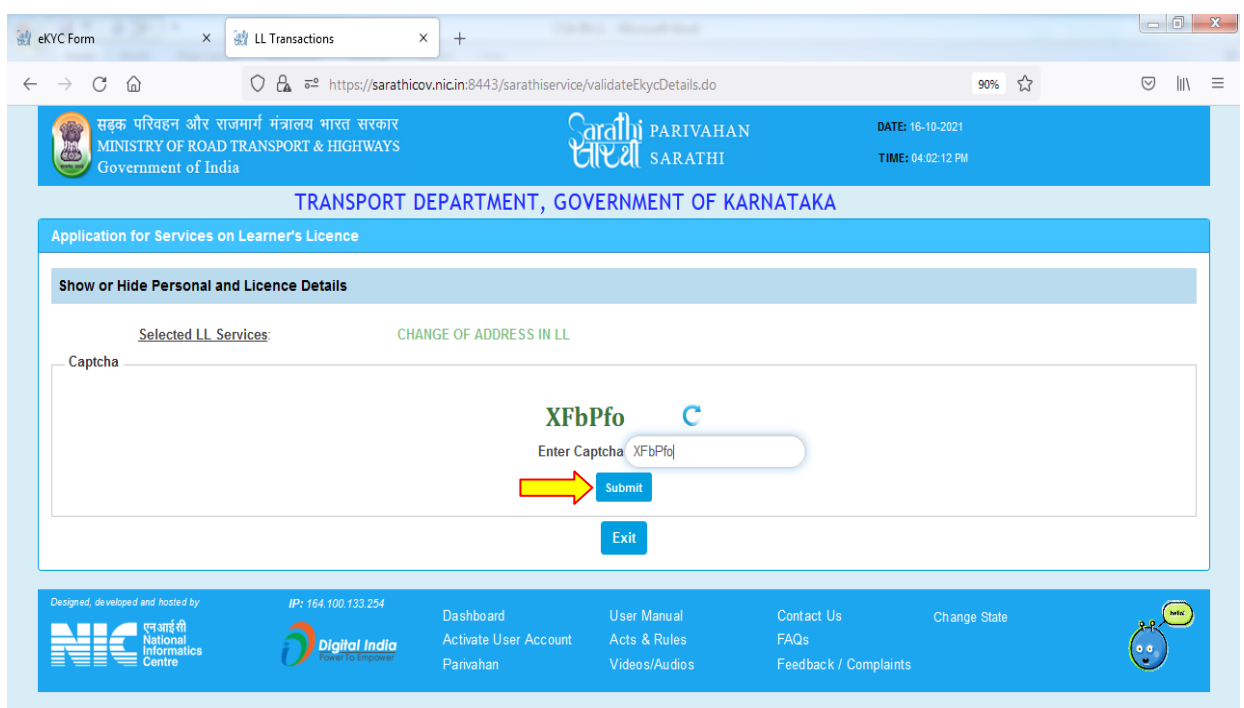

## Application acknowledgement slip will be generated

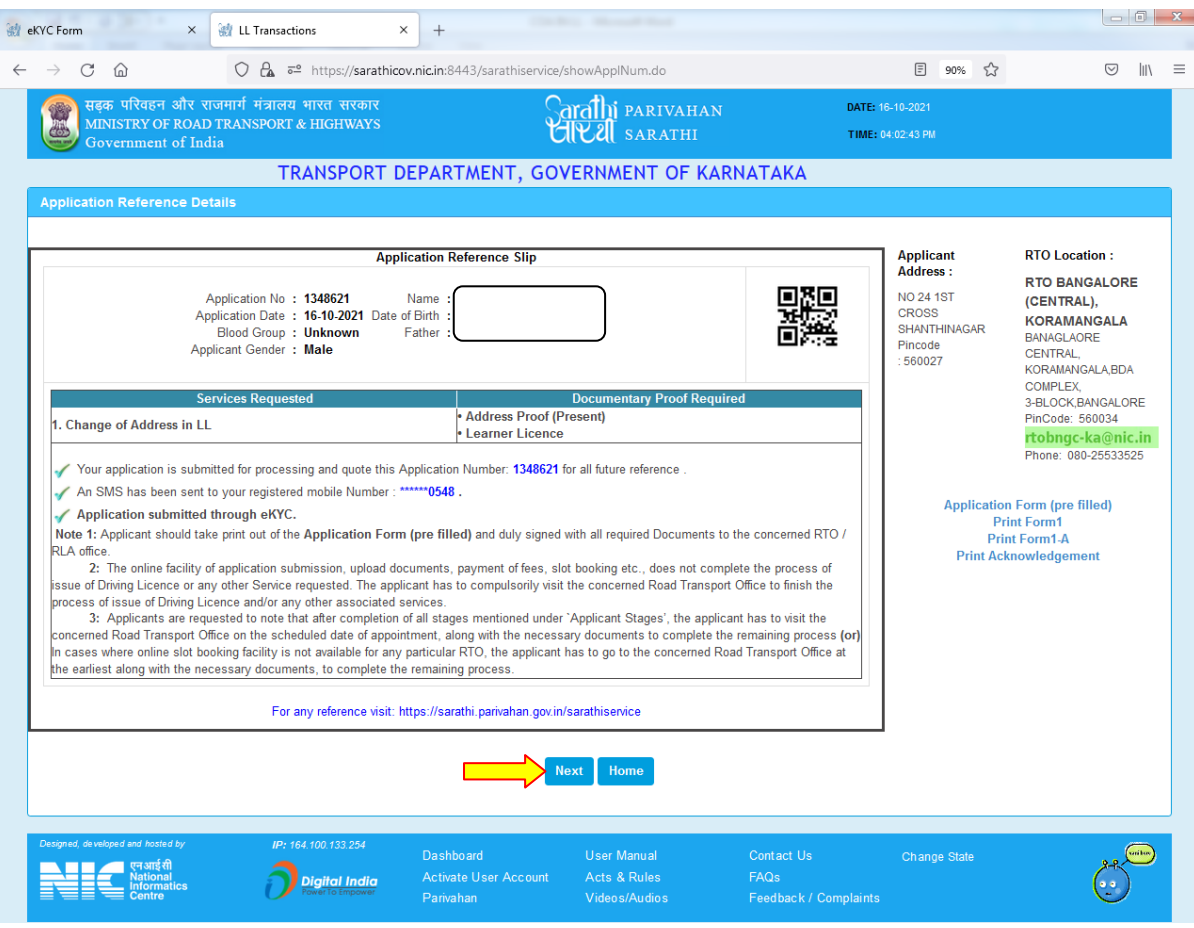

# **2.Fee payment**

Select "Fee Payment" option and click on "Procced".

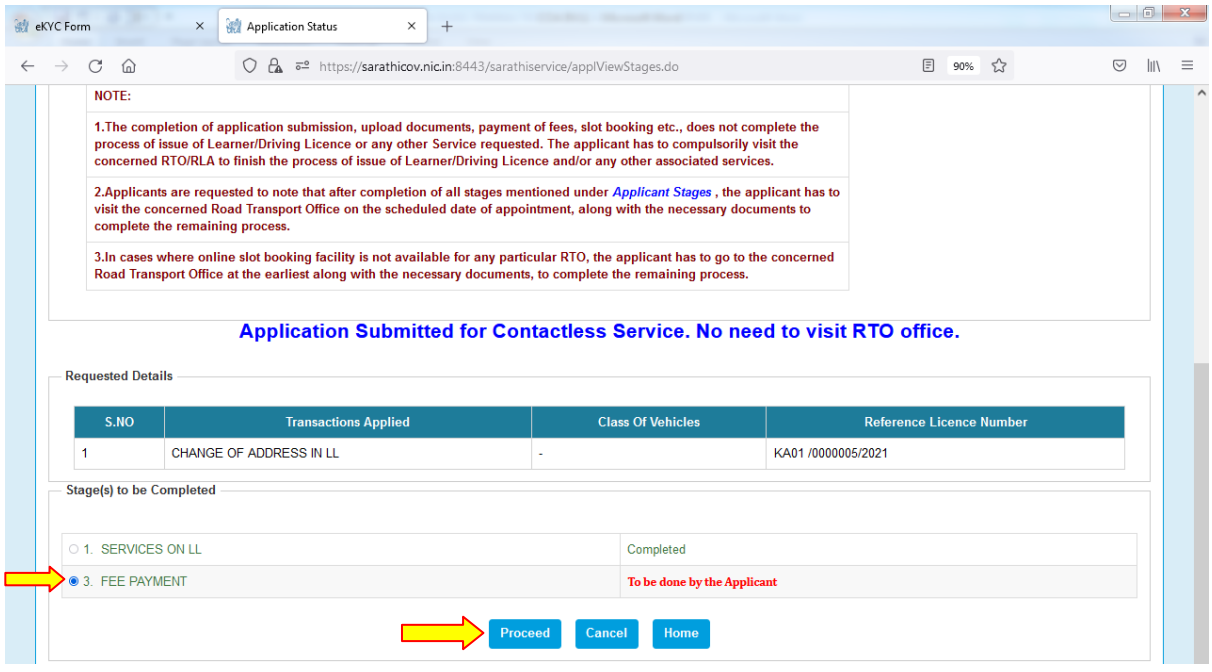

Select Bank gateway "Khajane-2" and Enter the captcha and Click on "Pay Now" option

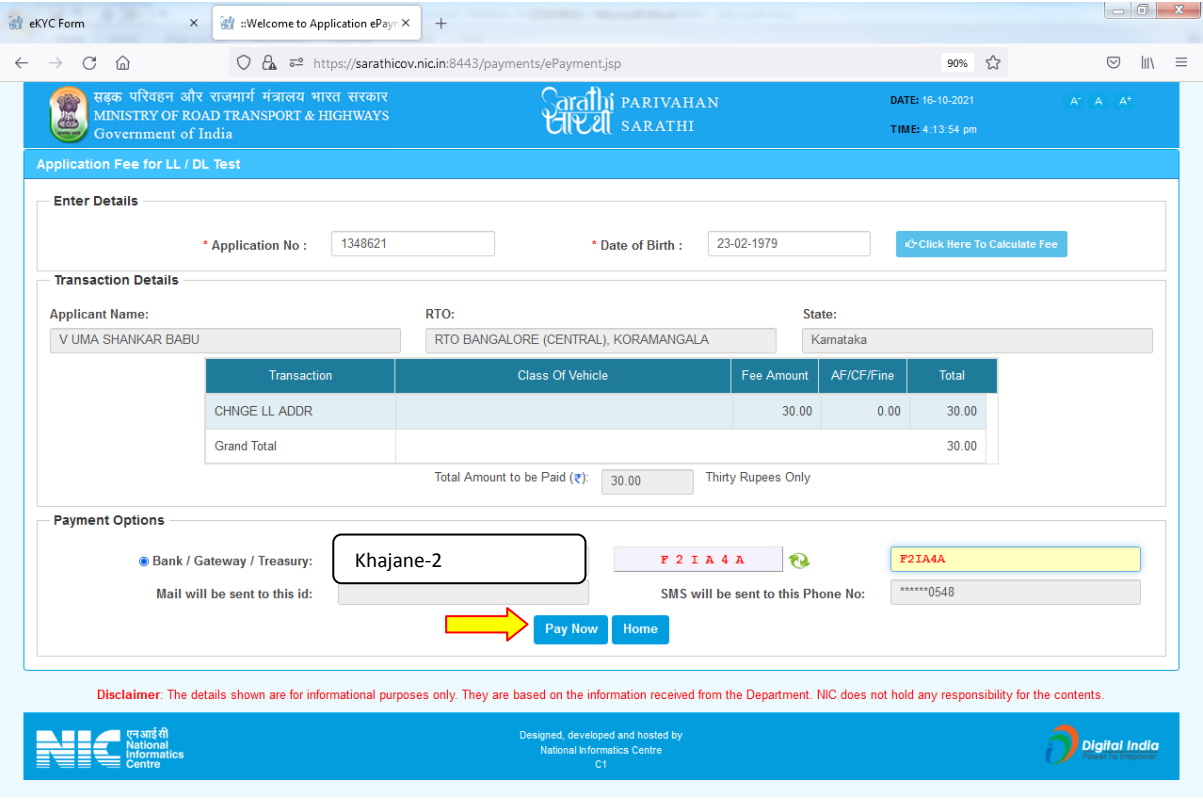

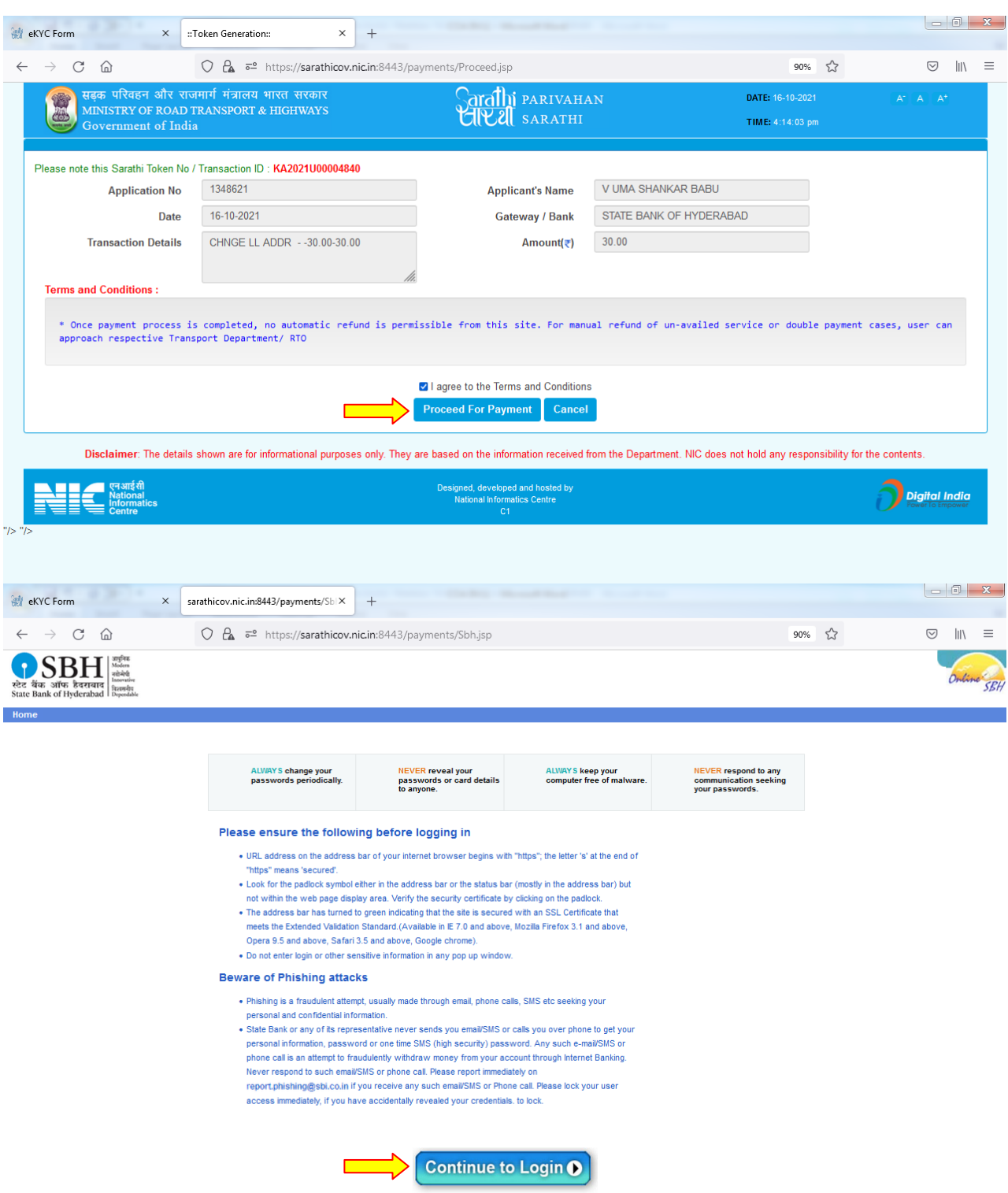

© Copyrights Reserved @JOISH TEAM

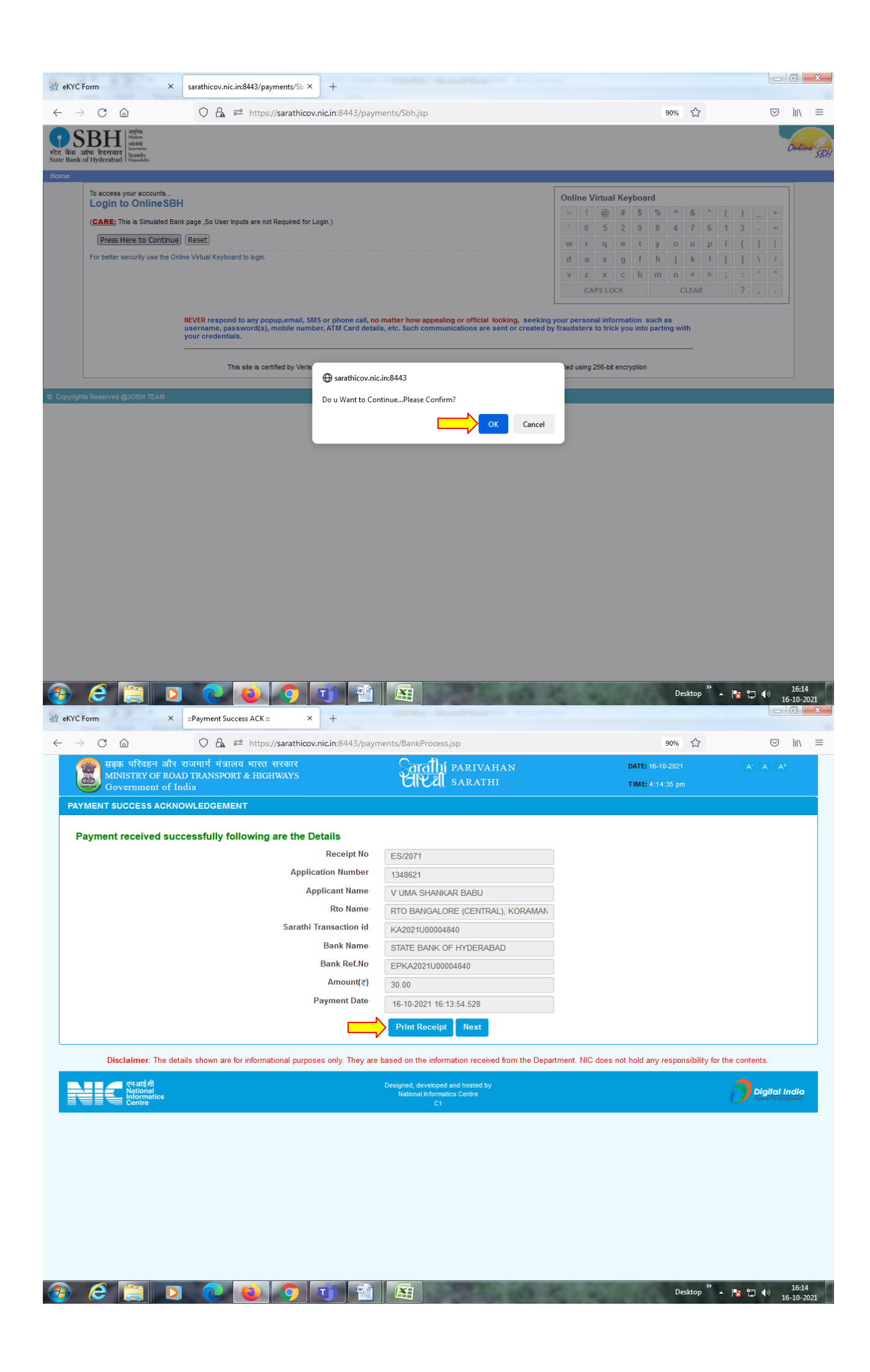

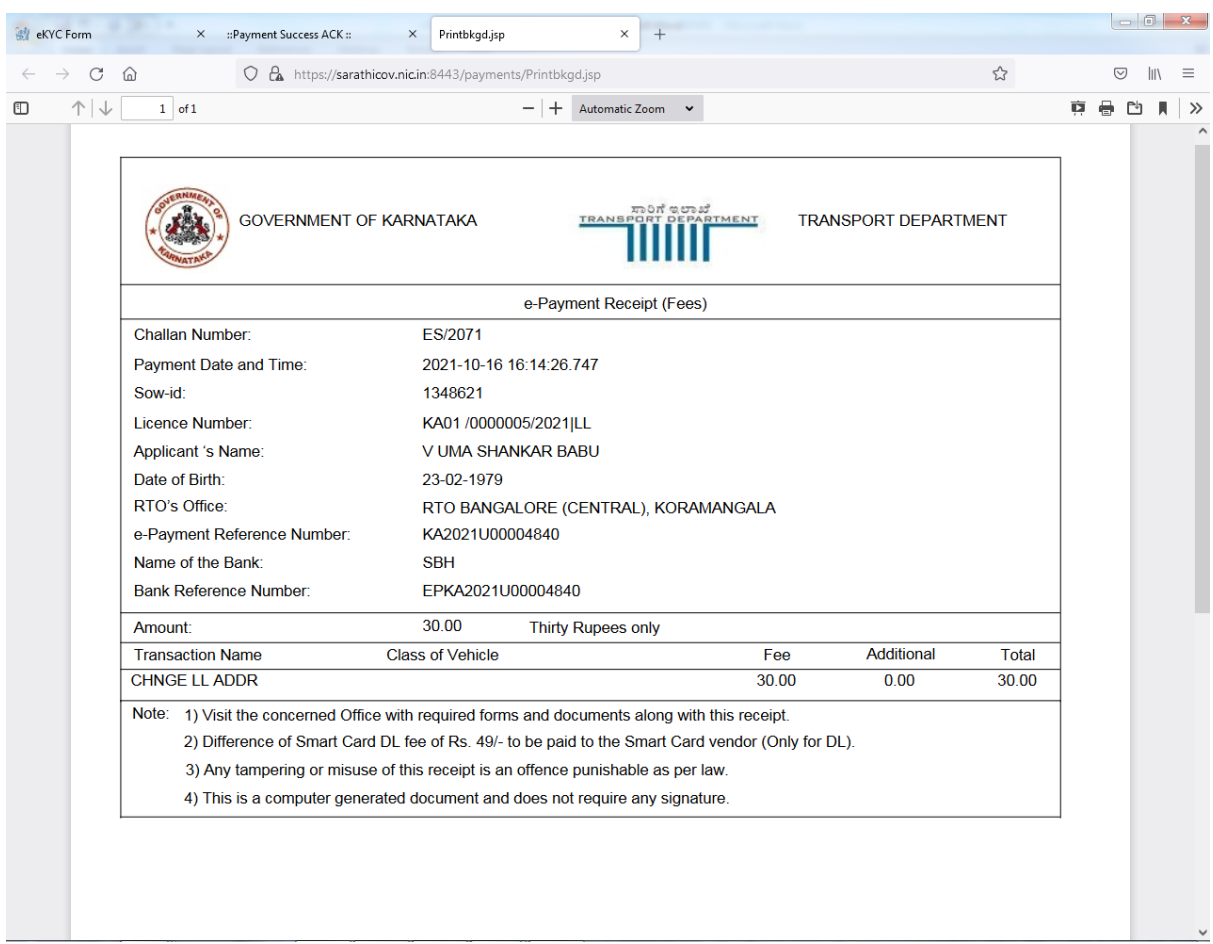

# **3. Scrutiny:**

Uploaded Document and application verification will be done at office

## **4. LL Approval:**

RTO/ARTO will approve this application after the verification completed.

## **5. LL Print out:**

Applicant will get the LL approval message with the link to download the LL. LL printout can be downloaded in the Public portal by Mobile OTP verification.

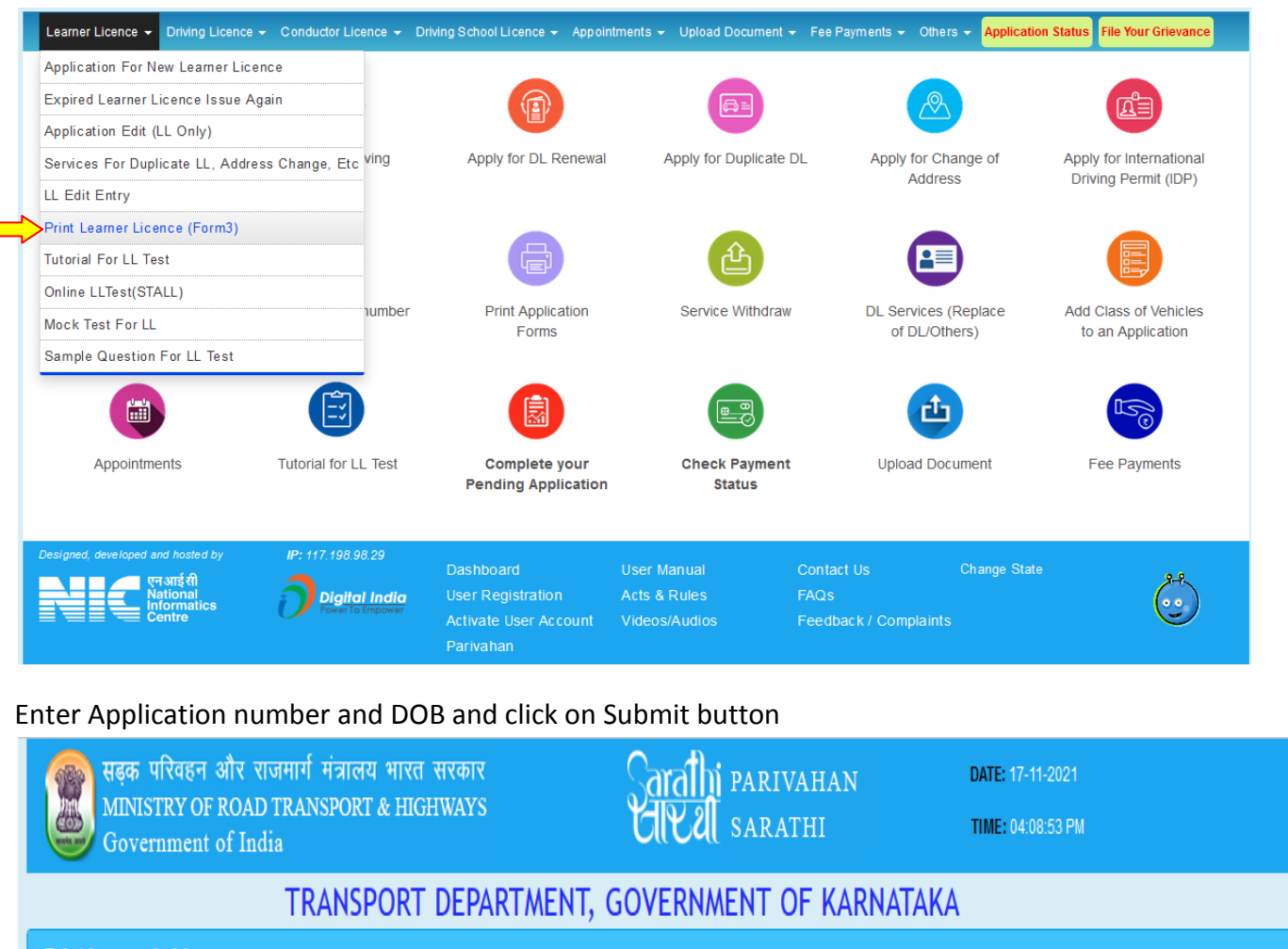

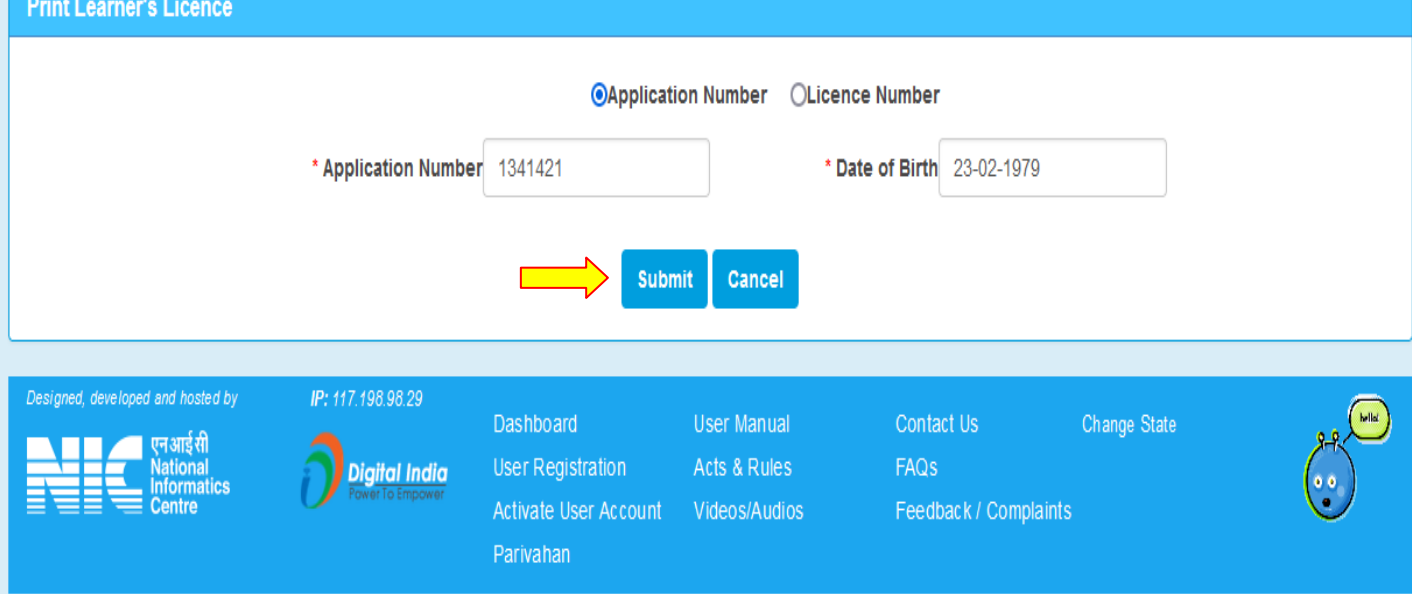

### OTP number will be sent to the applicant mobile number

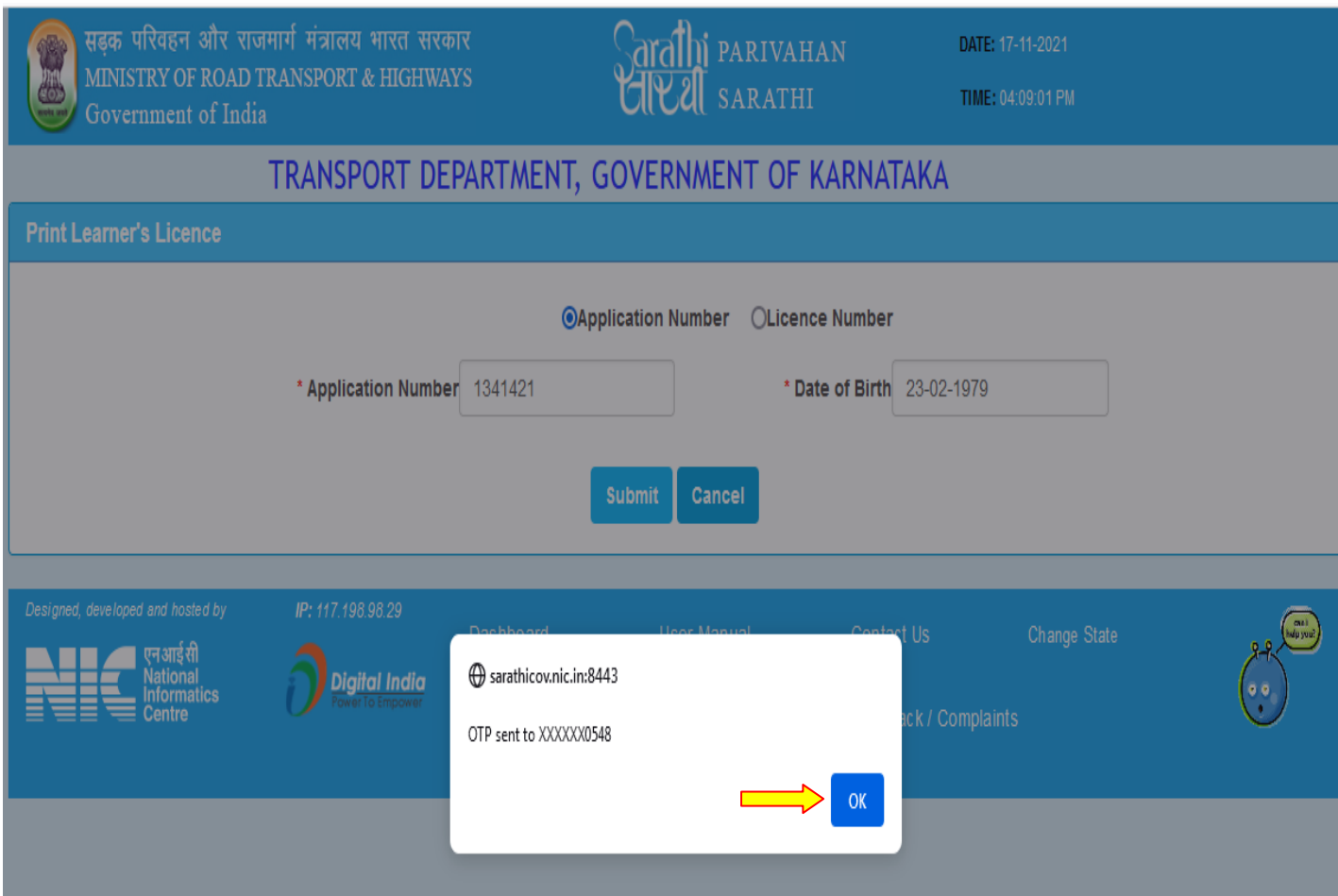

#### Enter OTP and click on "submit" button

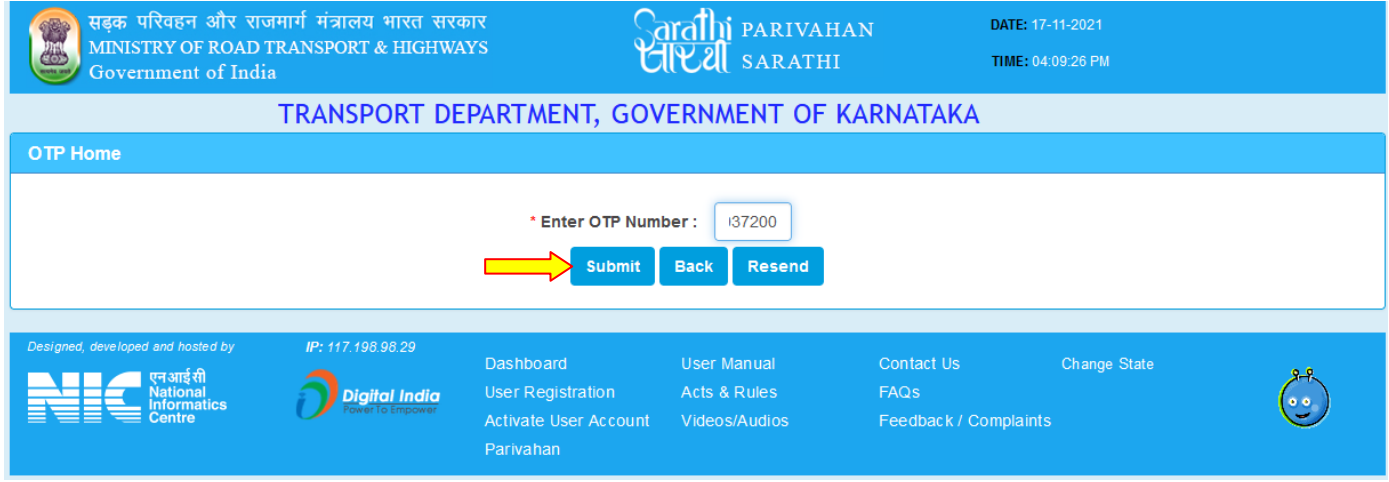

# Finally LL Print will be generated

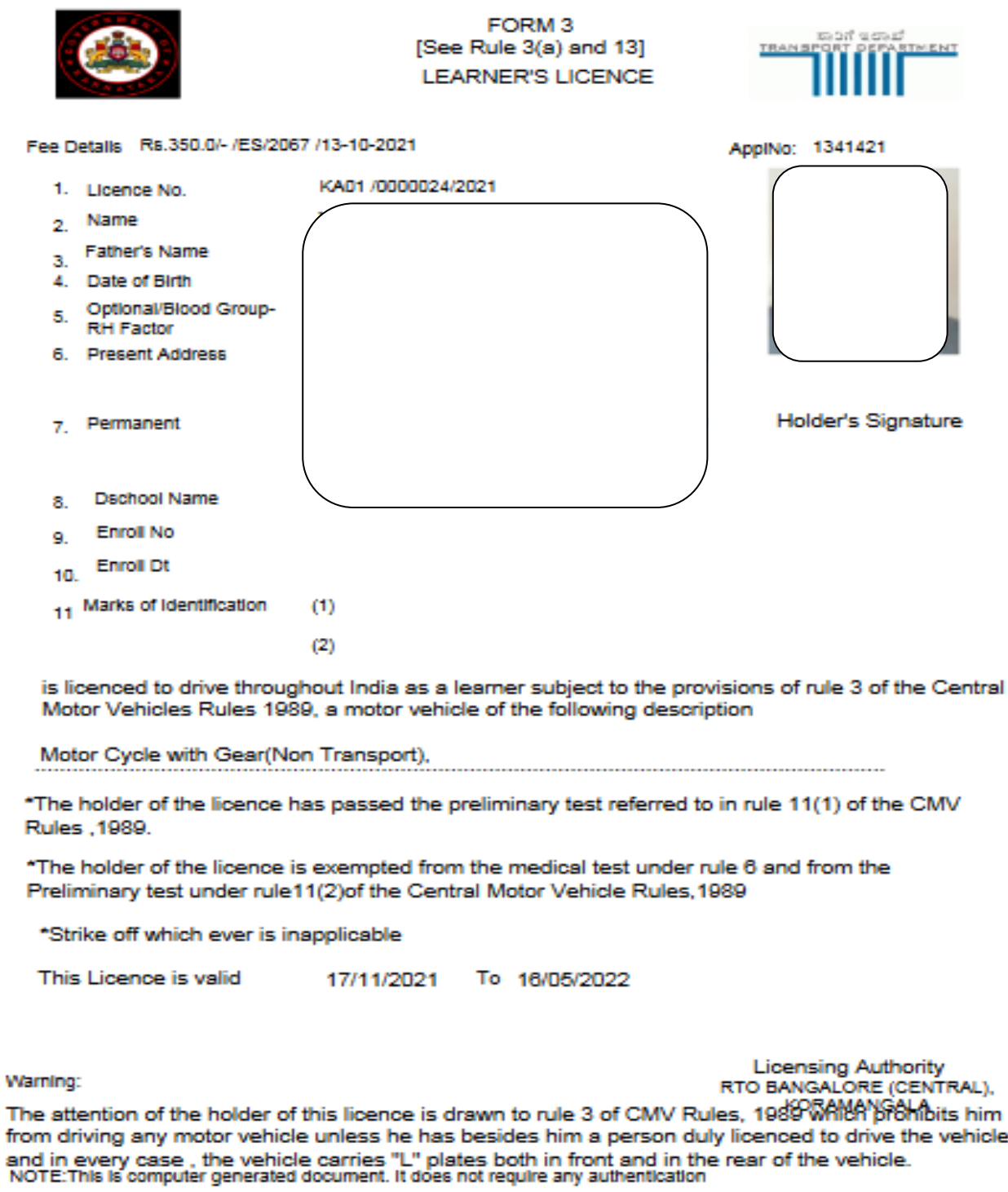